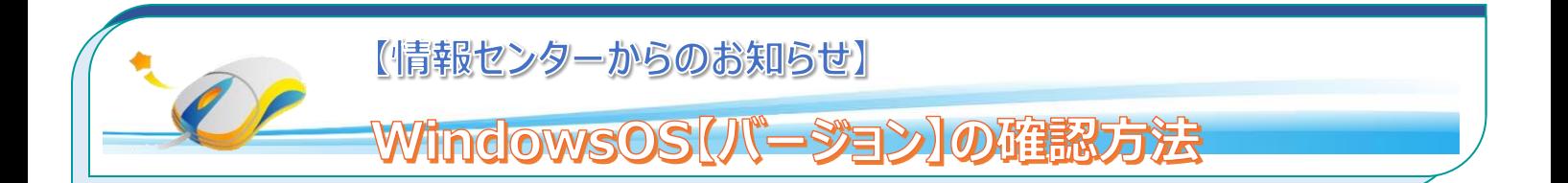

下記手順で、現在利用しているパソコンの、Windows OS のバージョンを確認できます。マイクロソフトで、サポートしてい る OS をご利用いただくため、ご確認ください。

マイクロソフトがサポートしていない「Windows8」をご利用いただいている場合は、必ずアップデートをお願いいたします。 手順書及び CD-ROM が情報センターにありますので、ご連絡ください。

## **Windows OS のバージョン確認方法**

- ① マウスを画面右上角にあわせて右側から【チャーム】を表示させ、設定を選択します。
- ② 設定から、【PC 情報】を選択します。
- ③ Windows のエディションを確認します。

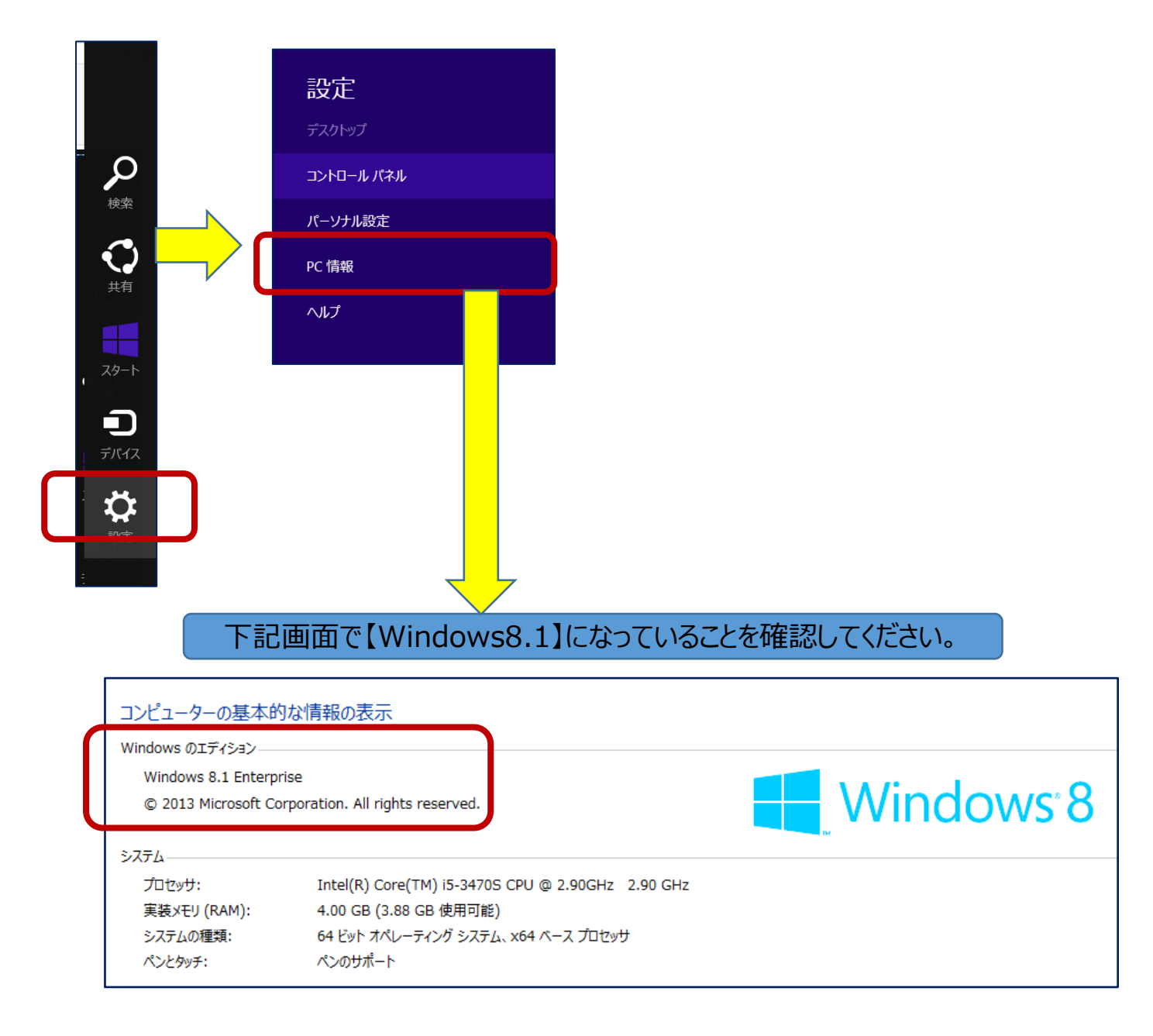